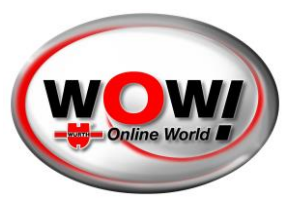

### **Guida utente per il portale Security Gateway**

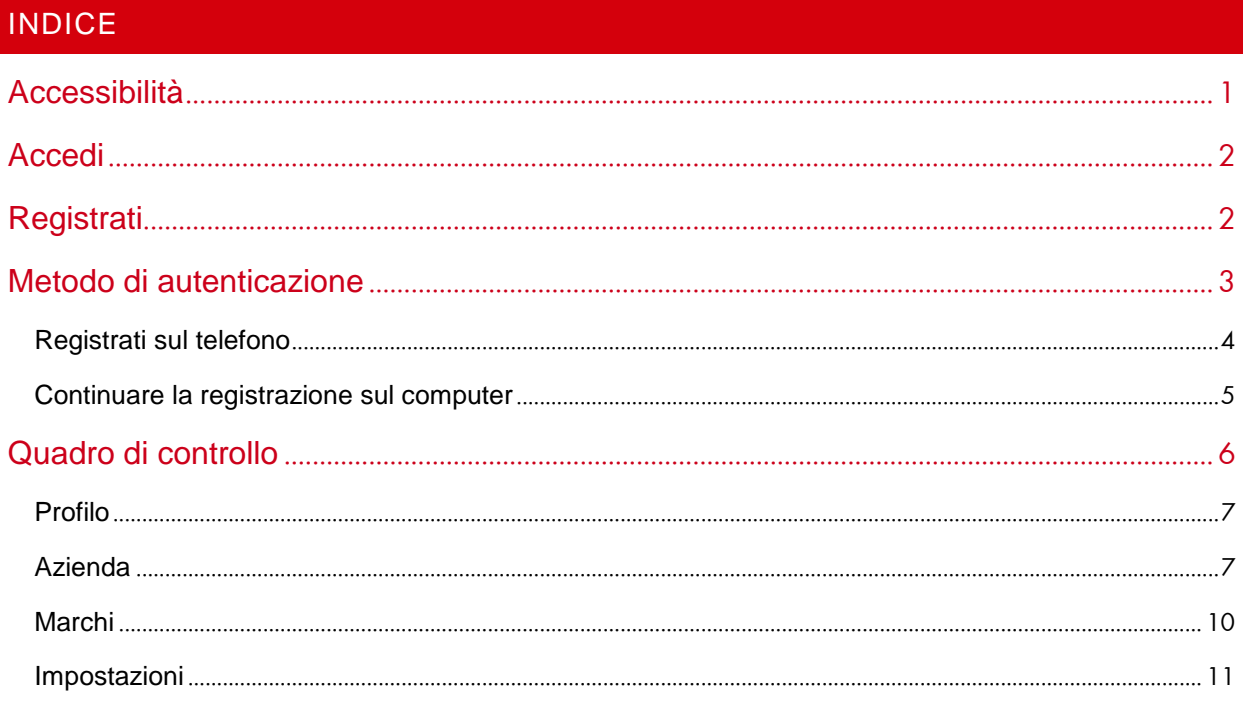

### <span id="page-0-0"></span>ACCESSIBILITÀ

Il portale Security Gateway di WOW! è accessibile dal software diagnostico di WOW!. È necessario un dispositivo diagnostico di WOW! (Snooper+ o (raccomandato) LOOQER). È inoltre richiesta una licenza valida per il software diagnostico.

Aprire "Impostazioni/Generali/Portale Security Gateway (SGP)" ("Settings/General/Security Gateway Portal (SGP)"). Durante la diagnosi con un veicolo protetto da Security Gateway, appare uno schermo di connessione e un link al SGP.

Raccomandiamo di eseguire la registrazione prima di avere il primo contatto con i veicoli protetti da SGW.

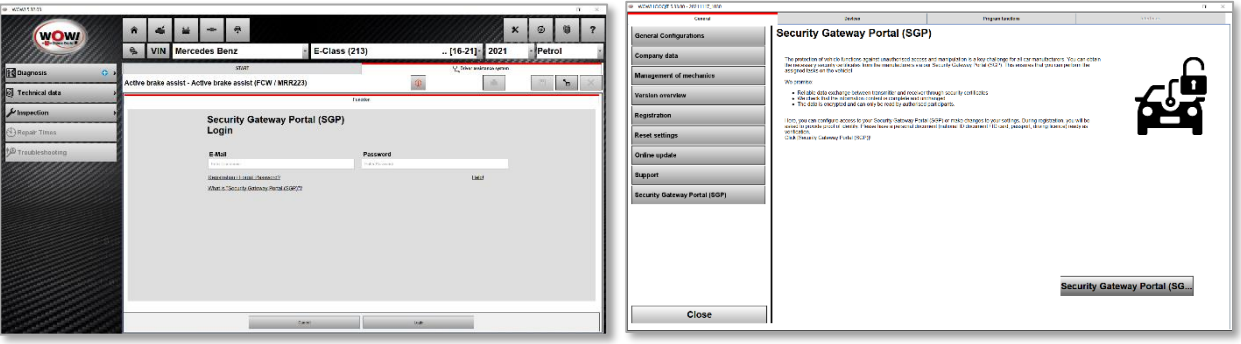

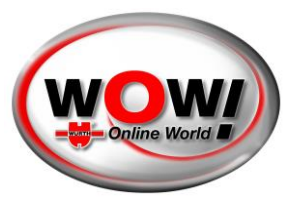

### <span id="page-1-0"></span>**ACCEDI**

Ti accoglierà una schermata di accesso. Puoi accedere alla schermata di accesso anche tramite la barra del menu nell'angolo in alto a destra. Le lingue del tuo sistema operativo saranno selezionate in automatico. Se necessario, puoi scegliere la tua lingua preferita nel campo in alto.

Se hai già un account, è semplice tanto quanto un accesso. Tuttavia, se si tratta della prima volta, è necessario registrare un account e creare un'azienda.

Il processo è leggermente diverso qualora ti abbiano invitato in un'azienda esistente. In questo caso, ti sarà stata inviata un'e-mail contenente le istruzioni.

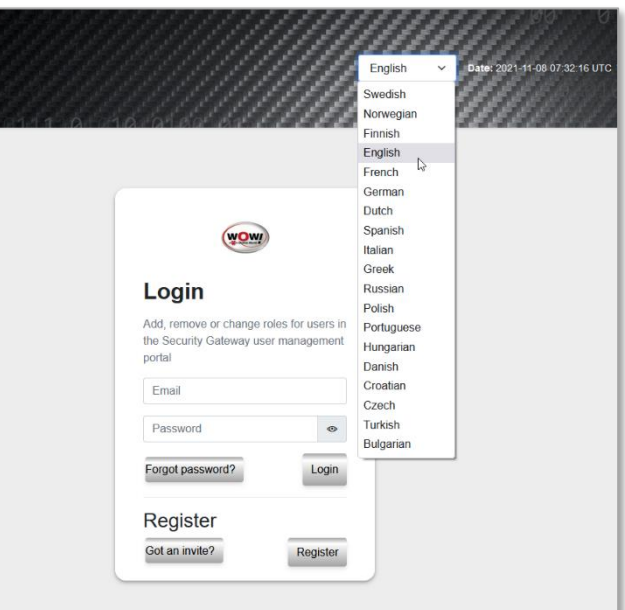

#### <span id="page-1-1"></span>REGISTRATI

Per registrarti, è necessario inserire le tue informazioni personali. È importante che i dettagli corrispondano al tuo documento di riconoscimento (carta di identità, passaporto o patente di guida), poiché in un passaggio successivo dovrai autenticarti con uno di essi.

Solo i campi contrassegnati con gli asterischi ( \* ) sono obbligatori.

**Importante: non dimenticare questo nome utente e password, ti servirà per altri accessi al Security Gateway nel software WOW.**

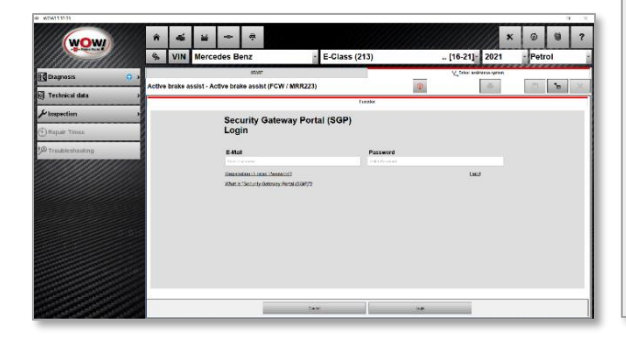

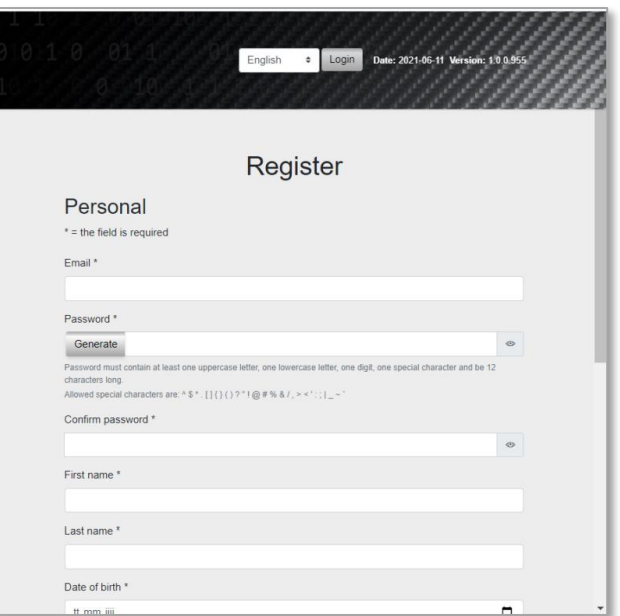

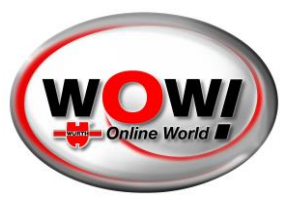

Ti verrà inviata un'e-mail, copia il codice di conferma da tale e-mail e incollalo nel campo corretto. Il codice ha una validità di 3 giorni.

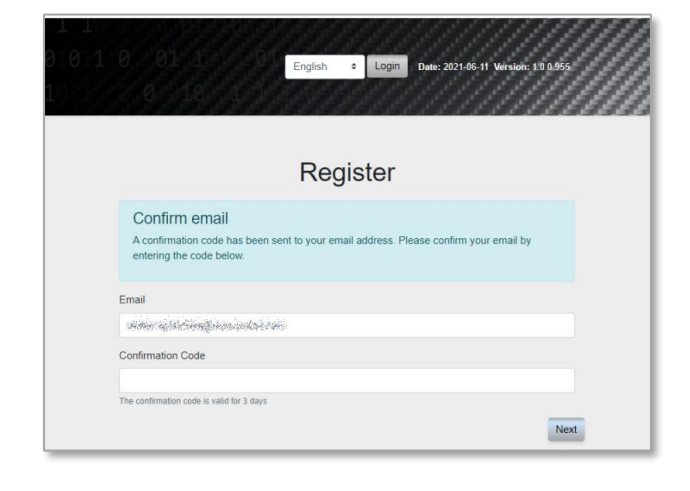

### <span id="page-2-0"></span>METODO DI AUTENTICAZIONE

Al momento dell'identificazione, puoi scegliere tra 4 opzioni:

- Scansionare il codice QR per identificarti
- Inviare un'e-mail con un link di identificazione
- Inviare un SMS con un link di identificazione
- Continuare l'identificazione sul tuo computer

Raccomandiamo di utilizzare il tuo telefono per l'autenticazione, poiché la fotocamera, in generale, è di gran lunga migliore e speriamo che possa rendere più semplice la tua esperienza.

In questo caso, utilizziamo il codice QR. Una volta scansionato, la pagina cambierà in attesa che tu finisca l'identificazione.

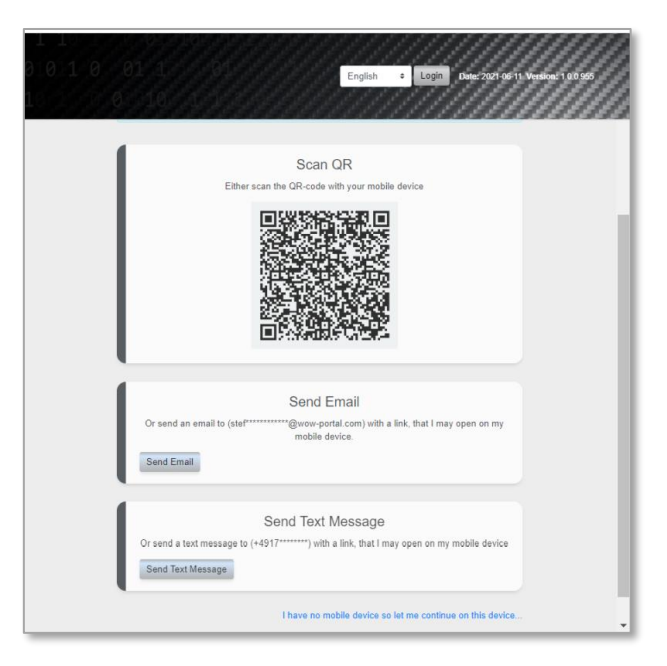

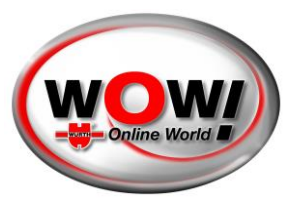

### <span id="page-3-0"></span>REGISTRATI SUL TELEFONO

In breve, questo è il processo sul telefono. Ti accoglierà un testo di benvenuto e un link al servizio di autenticazione.

Avviare la tua autenticazione premendo il pulsante.

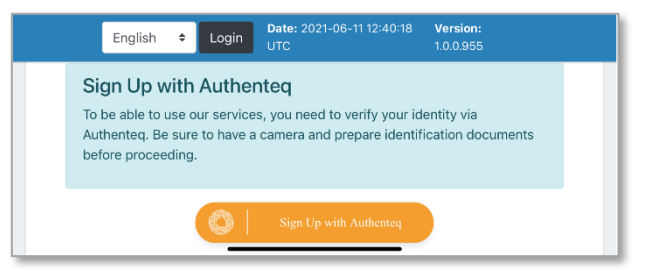

Sono disponibili diverse modalità di identificazione. Scegli quella che è più adatta a te.

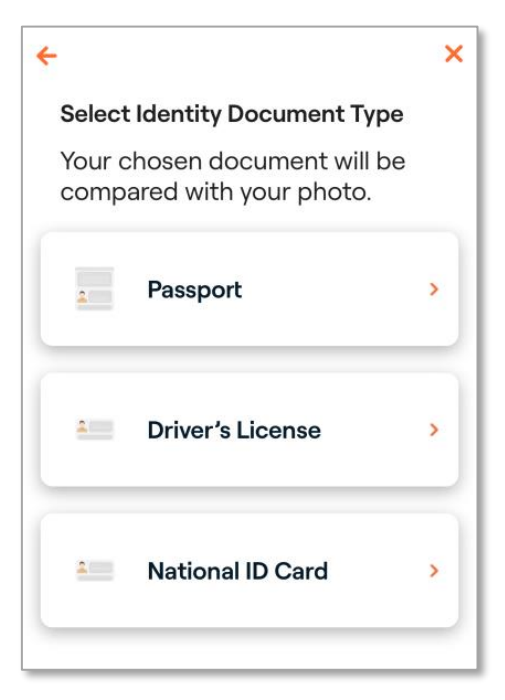

Scansiona il tuo documento preferito e conferma che tutti i dettagli siano corretti. Dovrai inoltre scansionare il tuo viso dopo questo passaggio per confermare. E seguire i passaggi presenti sullo schermo.

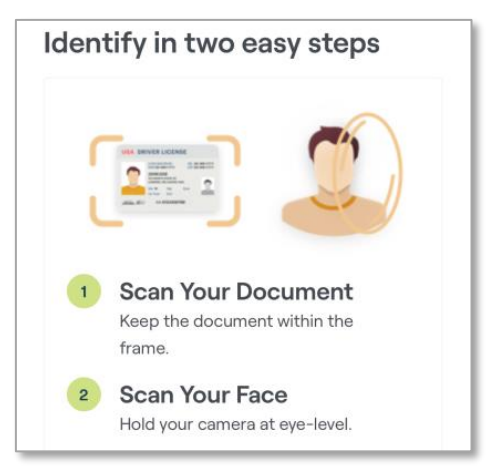

**WOW! Würth Online World GmbH** · Sede centrale Künzelsau · Tribunale di competenza di Stoccarda HRB 738 283

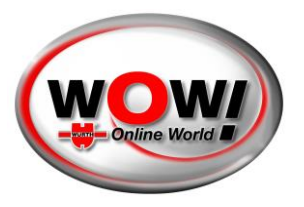

Una volta fatto, riceverai una conferma come questa.

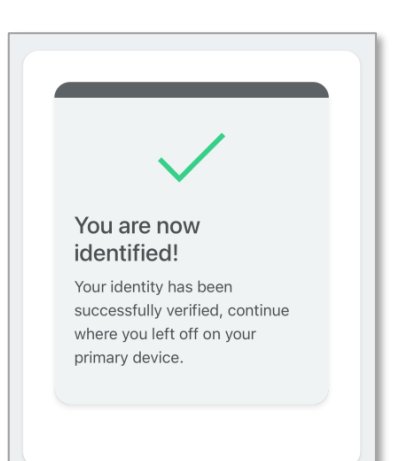

#### <span id="page-4-0"></span>CONTINUARE LA REGISTRAZIONE SUL COMPUTER

Una volta fatto, la pagina sul computer si aggiornerà e dovrai accettare i termini. Scorri verso il basso per accettare.

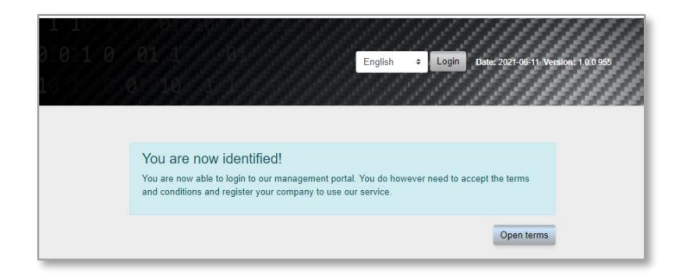

Il passaggio finale della registrazione è aggiungere la tua **azienda**.

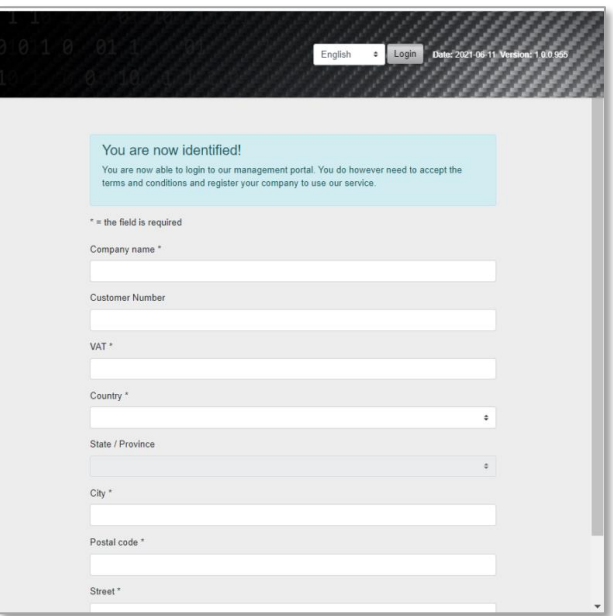

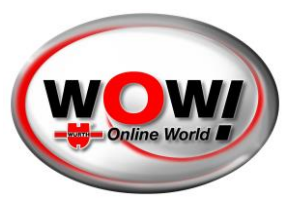

Una volta creata la tua azienda, verrai reindirizzato nella pagina di accesso dove potrai eseguire l'accesso.

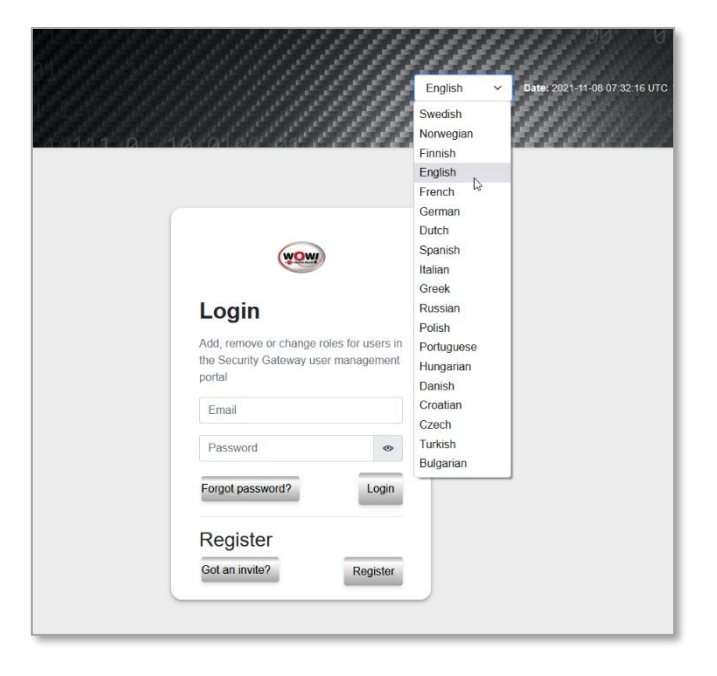

### <span id="page-5-0"></span>QUADRO DI CONTROLLO

Una volta eseguito l'accesso, avrai diverse opzioni a seconda dei livelli di accesso. Esistono tre ruoli principali:

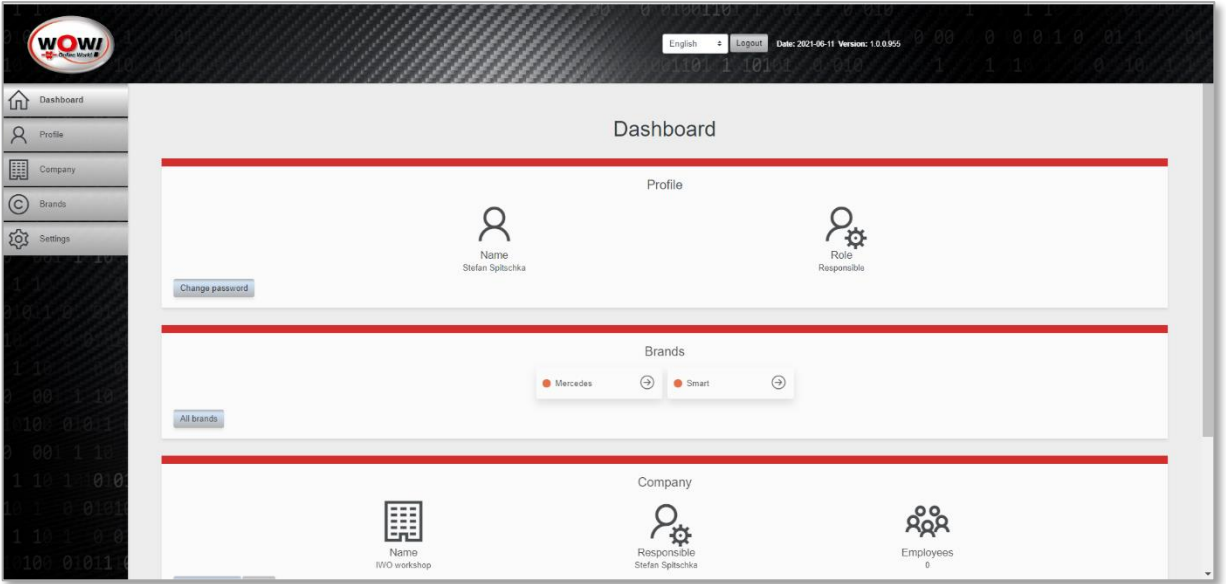

- **Responsabile** una sola persona responsabile per l'intera azienda. Possiede tutte le autorizzazioni. Assegnato alla persona che ha creato il profilo dall'inizio. È possibile modificarlo e assegnarlo a un'altra persona (che dovrà accettare). Richiede l'autenticazione.
- **Amministratore** un utente con maggiori autorizzazioni rispetto a un semplice dipendente. Per esempio, può modificare i dati aziendali e invitare degli utenti. Deve essere invitato dall'utente responsabile. Non richiede l'autenticazione.
- **Dipendente** il ruolo standard dopo essere stato invitato. Non richiede l'autenticazione.

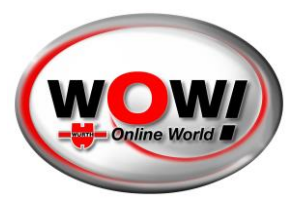

La vista di questa guida è dalla prospettiva dell'utente responsabile.

### <span id="page-6-0"></span>PROFILO

Puoi accedere al tuo profilo nella barra del menu a sinistra.

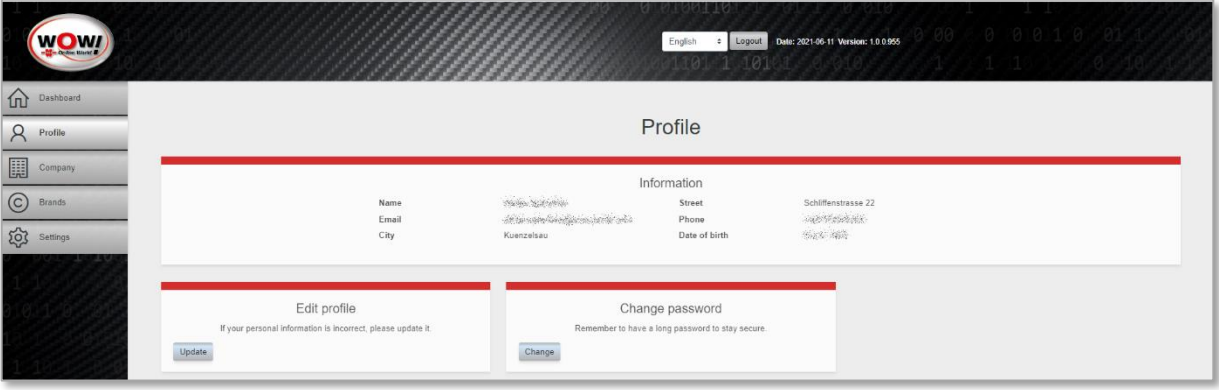

Qui puoi modificare le informazioni di base, come la password o i dettagli del profilo.

#### <span id="page-6-1"></span>AZIENDA

Accedi alla pagina delle aziende nella barra laterale a sinistra. La pagina principale mostra due schede

- Panoramica azienda/aziende
- Registra una nuova azienda

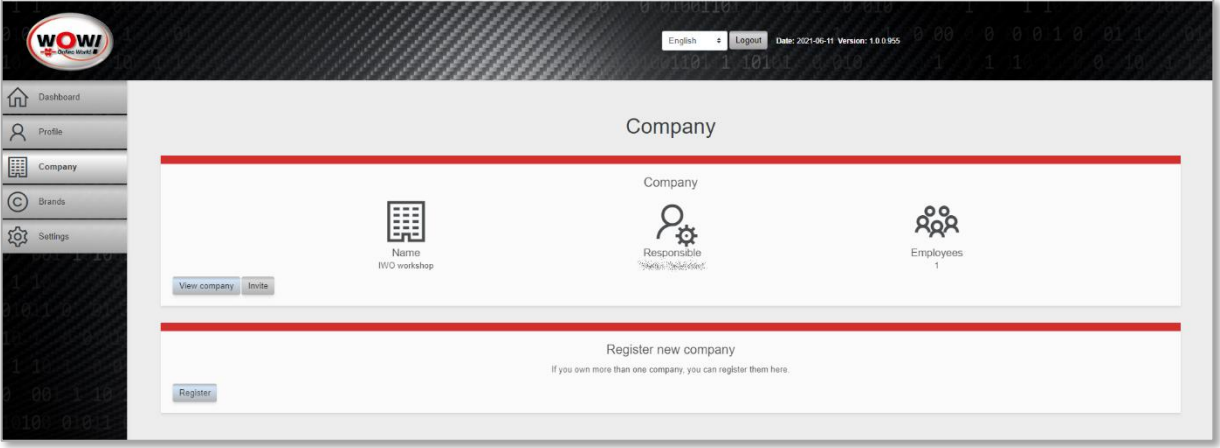

#### **Registra una nuova azienda**

Aggiungere una nuova azienda è semplice come lo è stato aggiungere la prima. Devi solo inserire tutti i dettagli.

#### **Panoramica aziende**

Una volta che possiedi due o più aziende, la panoramica cambierà leggermente per offrirti una panoramica su tutte le tue aziende. Puoi fare clic sul nome per entrare nella pagina dell'azienda e visualizzare il numero di dipendenti. Puoi usare anche una scorciatoia per invitare più dipendenti.

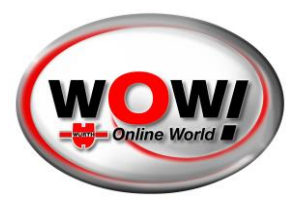

#### **Gestisci azienda**

Premendo sul nome di un'azienda, accederai alla pagina dell'azienda.

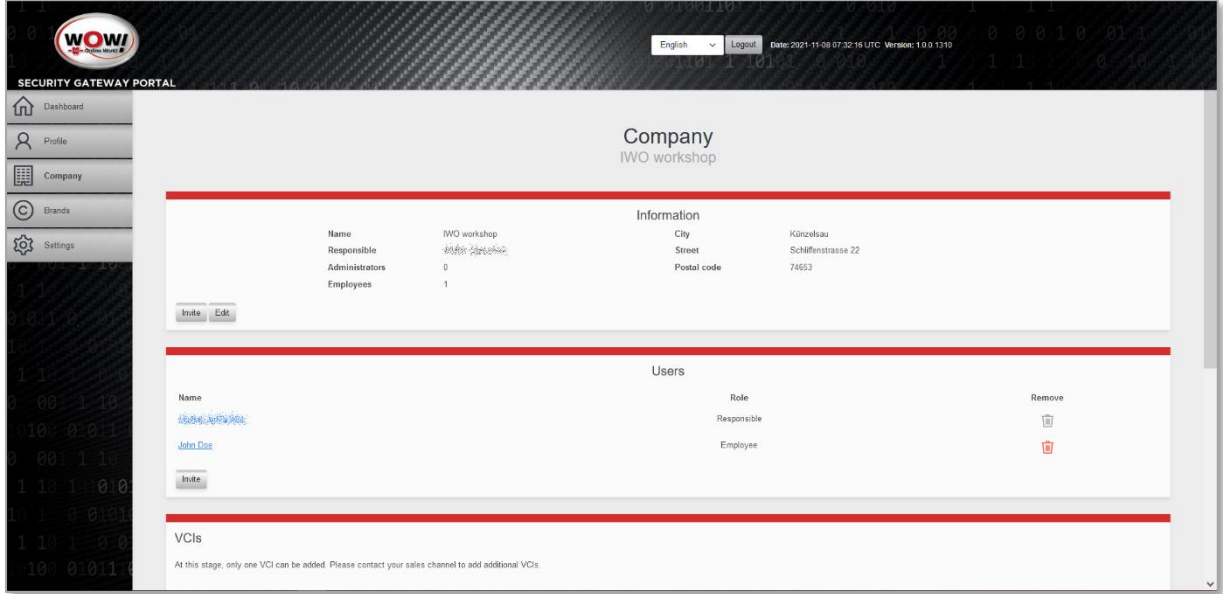

Queste sono le azioni che può eseguire un utente responsabile:

- Invitare nuovi dipendenti
- Modificare i dettagli della propria azienda
- Visualizzare un dipendente specifico
- Rimuovere un dipendente
- Registro VCI (dispositivo diagnostico)
- Rimuovere l'azienda

#### **Invitare dipendente**

Puoi invitare tutti i dipendenti che desideri. Basta aggiungere le loro e-mail premendo il pulsante "Aggiungi" ("Add").

Dear recipient,

state of the set of the set of the set of the set of the set of the set of the set of the set of the set of the set of the set of the set of the set of the set of the set of the set of the set of the set of the set of the workshop.

To complete the registration, please visit this link.

Security Gateway

Una volta fatto, premere "Invia inviti" ("Send Invitations").

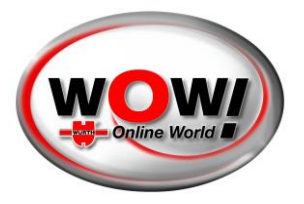

Le persone invitate riceveranno un'e-mail con un link. Dovranno seguire il processo di registrazione di base. Tuttavia, **non dovranno autenticarsi** a meno che non siano stati invitati per diventare il nuovo utente responsabile.

#### **Modifica azienda**

Puoi modificare le informazioni aziendali premendo su "Azienda" ('Company'). Non dimenticare di salvare le modifiche.

#### **Dipendente**

È possibile entrare nella pagina di un dipendente premendo sul nome del dipendente. Ecco cosa puoi fare nella pagina del dipendente:

- Modificare il ruolo da dipendente ad amministratore e viceversa
- Rimuovere il dipendente
- Far diventare il dipendente un utente responsabile per l'azienda

Se desideri far diventare responsabile un altro dipendente, tale utente riceverà un'e-mail con le istruzioni. La persona dovrà accettare di diventare l'utente responsabile, nonché di autenticarsi, qualora non l'abbia già fatto.

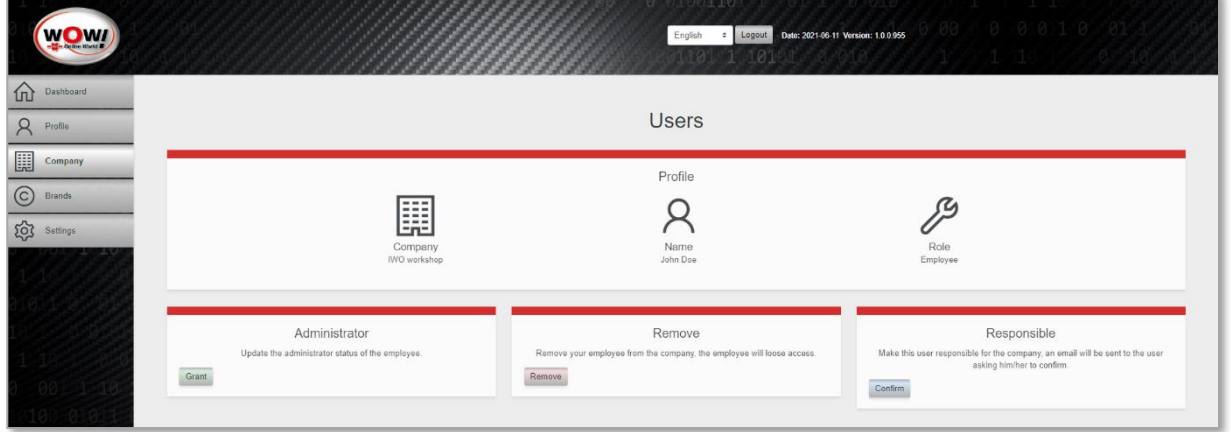

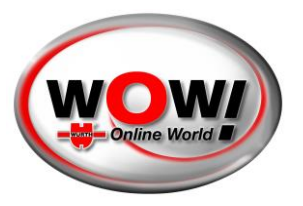

**Registro VCI (dispositivo diagnostico)**

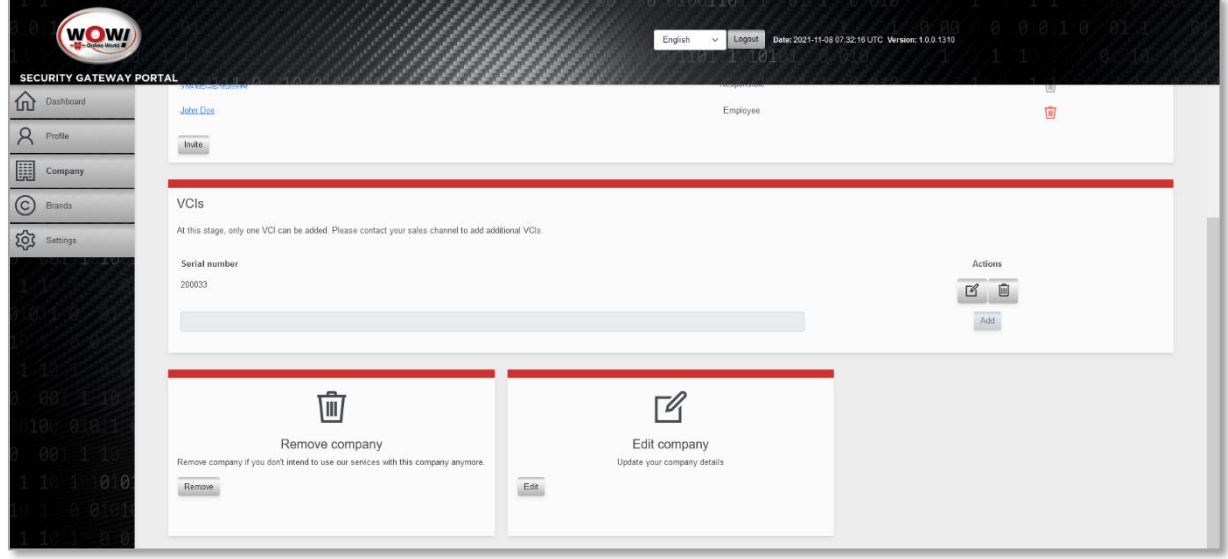

Solo un interfaccia per ogni azienda può essere registrata per l'uso nel Security Gateway Portal. Inserisci il rispettivo numero di serie (adesivo sul retro del tuo dispositivo diagnostico) nel campo [Serial Number] e premi [Add].

L'uso di ulteriori dispositivi diagnostici sono soggetti ad un costo aggiuntivo. Contattate il vostro partner commerciale.

#### <span id="page-9-0"></span>MARCHI

Per gestire i diversi marchi, seleziona il pulsante a sinistra. Qui, presenteremo tutti i marchi SGW disponibili. Puoi "Abilitare" ("Enable") ciascun marchio che desideri utilizzare.

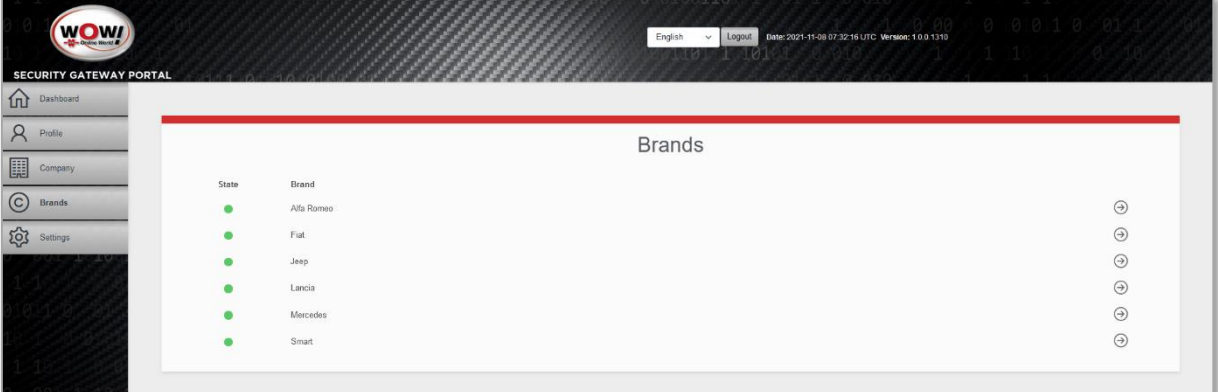

**Nota:** Per ciascun marchio che hai selezionato qui, devi accedere durante la diagnosi con il tuo nome utente e password "SGP".

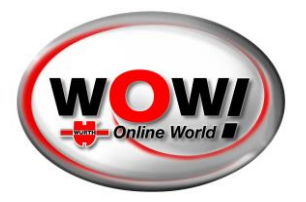

### <span id="page-10-0"></span>IMPOSTAZIONI

Premendo "Impostazioni" ("Settings") sul menu a sinistra, puoi accedere ad alcune delle impostazioni più importanti del tuo profilo.

- Modifica password
- Rimuovi profilo (solo per utenti con livello di accesso "responsabile")
- Aggiorna e-mail
- Modifica lingua

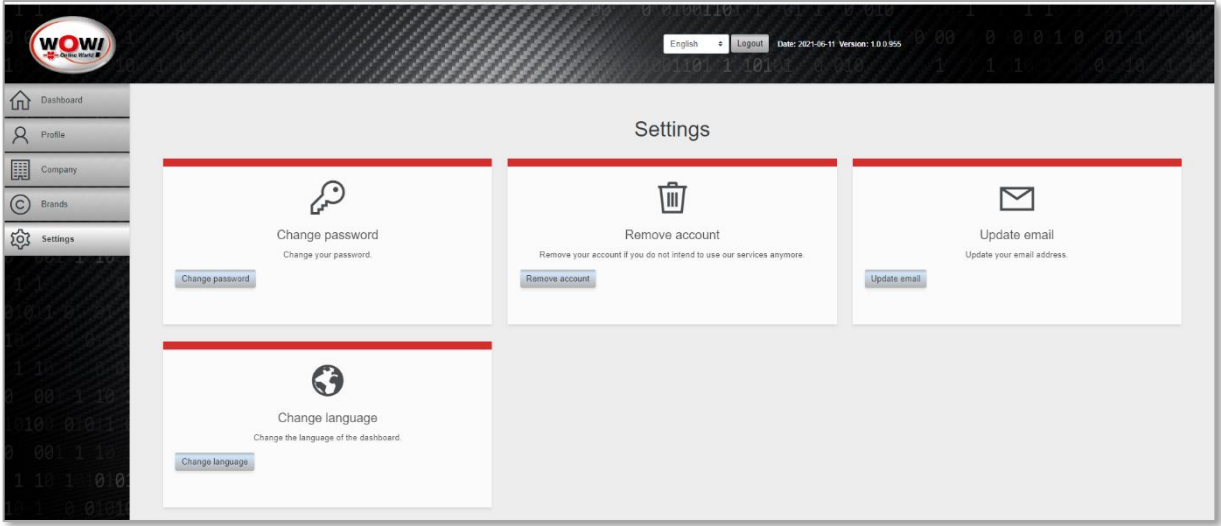